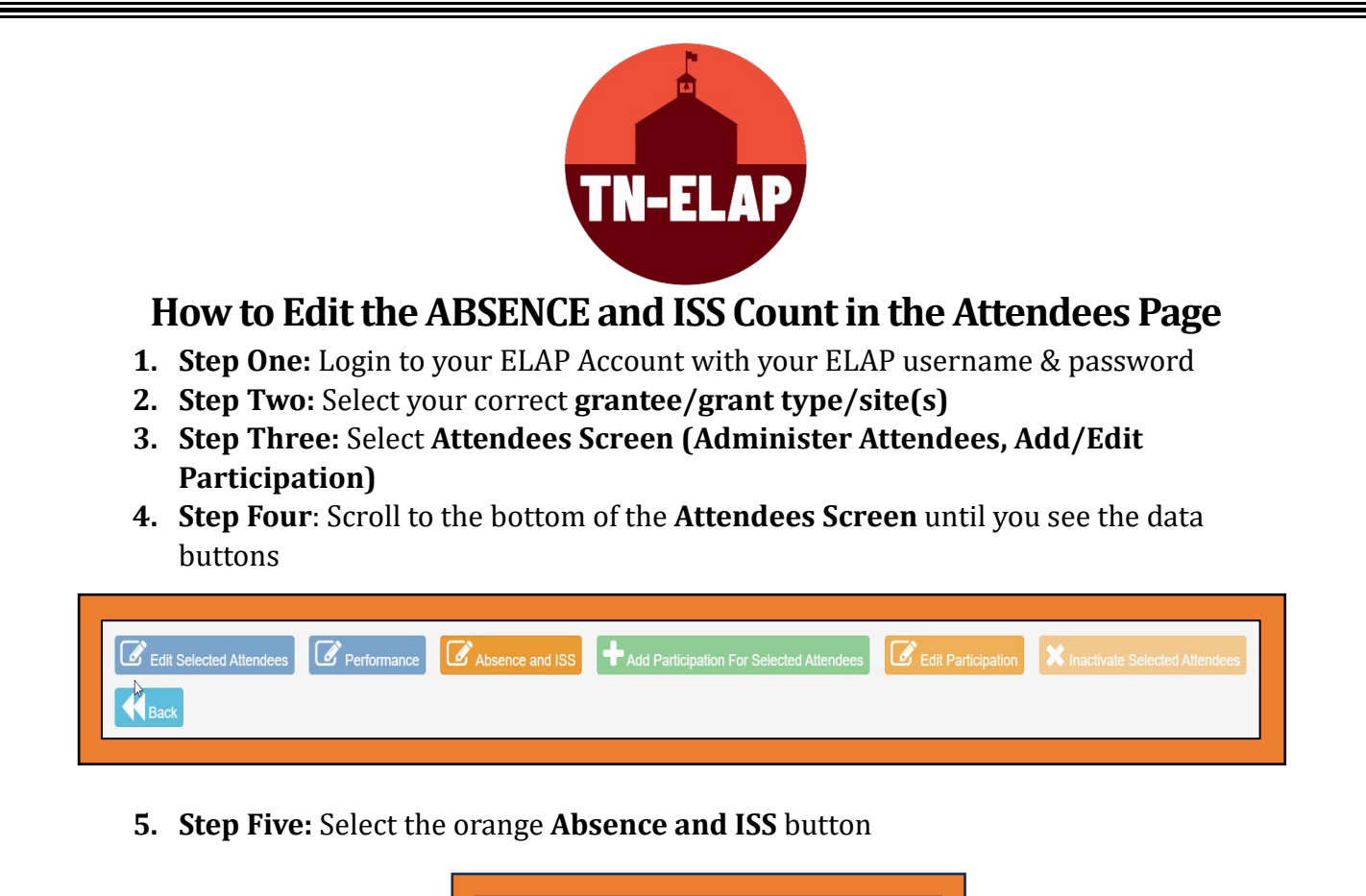

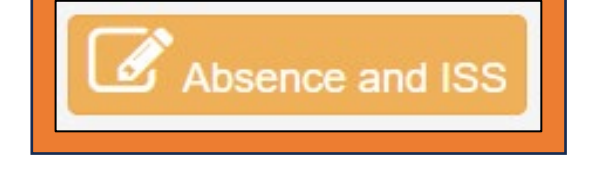

**6. Step Six**: In the top left corner of the **Absence/ISS** page, you'll see the toggle "**Show Year – Year**" that alternates between previous and current year. This allows you to toggle between your current student roster and your previous year's student roster.

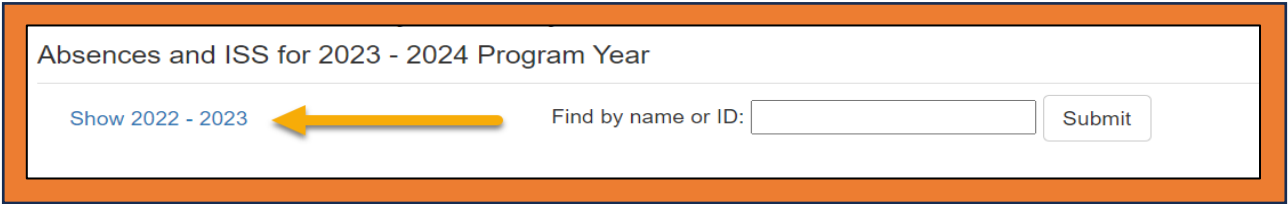

**7. Step Seven:** Locate an attendee who needs their absence/ISS data edited and select the **EDIT** button located next to their name. You can do this using the **Find By** �ilter or by scrolling.

*Please Note: This list defaults to those who meet the criteria - enrolled attendees who are currently in grades K-12.*

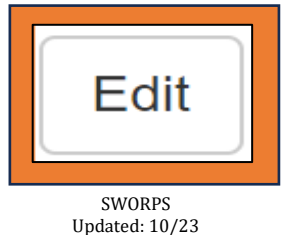

**8. Step Eight**: On the individual attendee's edit screen, you will see a dropdown menu for each program year category. Select the dropdown arrow next to each entry and enter the correct data.

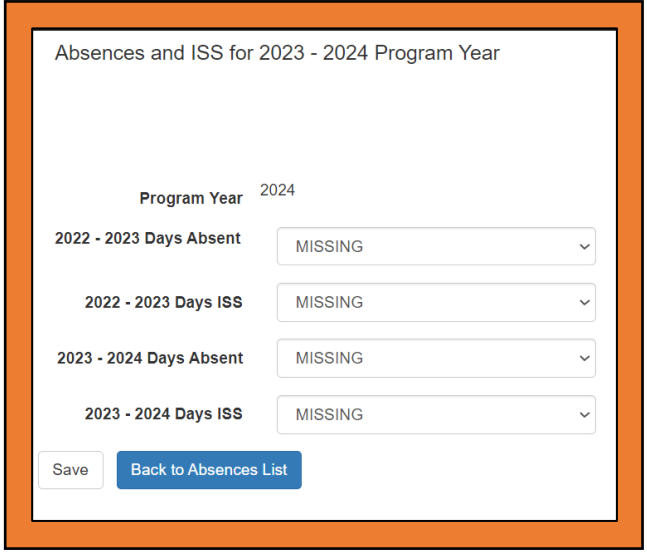

**9. Step Nine**: After adding the data entries, select **Save**. When the data is saved, you will be returned to the main **Absence/ISS** page.

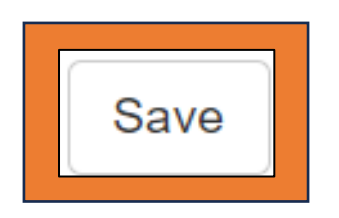

*\*\*Repeat Steps Seven through Nine until you have entered/updated each attendee's data.*